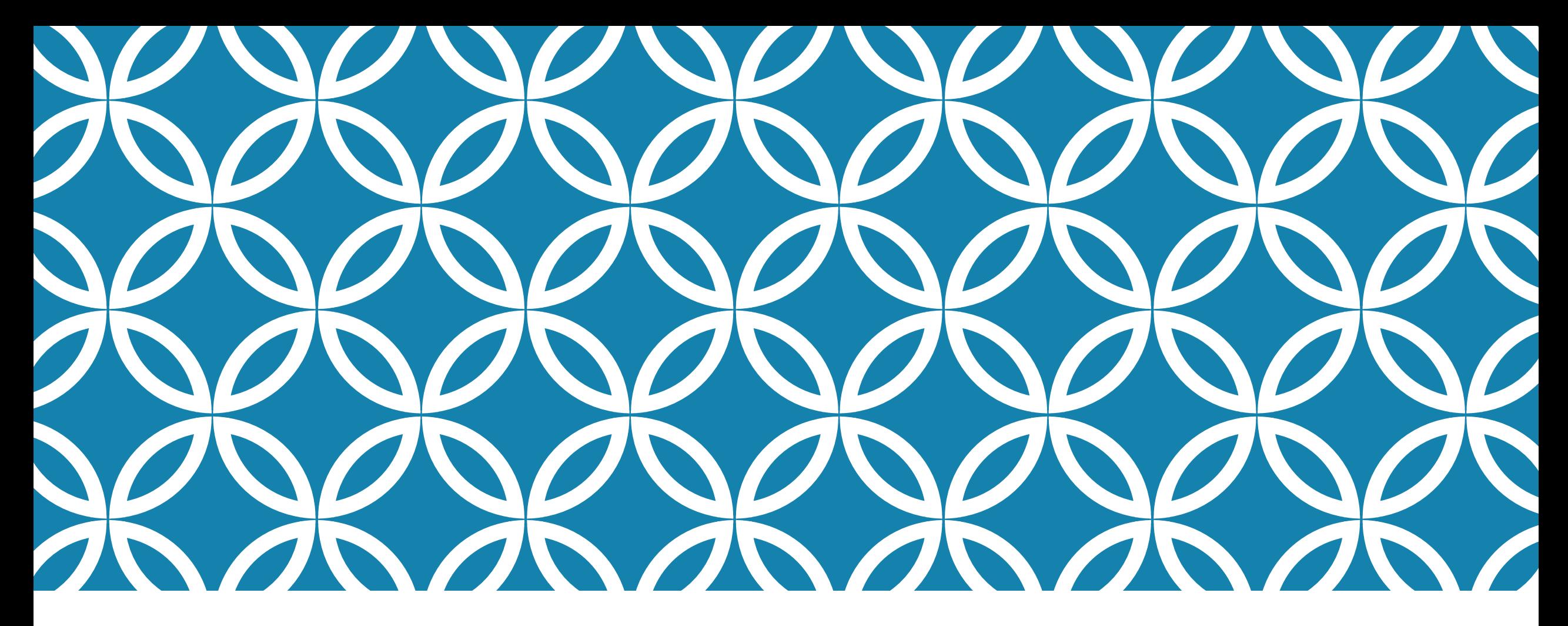

HCDE 530 Vis Lecture 2: Building Interactive Web Visualization in Python via Plotly/Dash

Nan-Chen Chen Feb 15, 2018

### In last week's lecture, we have learned...

Basic Setup and Usage of Dash/Plotly

Basic Visualization Concepts

Building a variety of charts using Dash/Plotly

- Barchart
- Linechart
- Small multiples
- **Heatmap**
- Scatter Plot

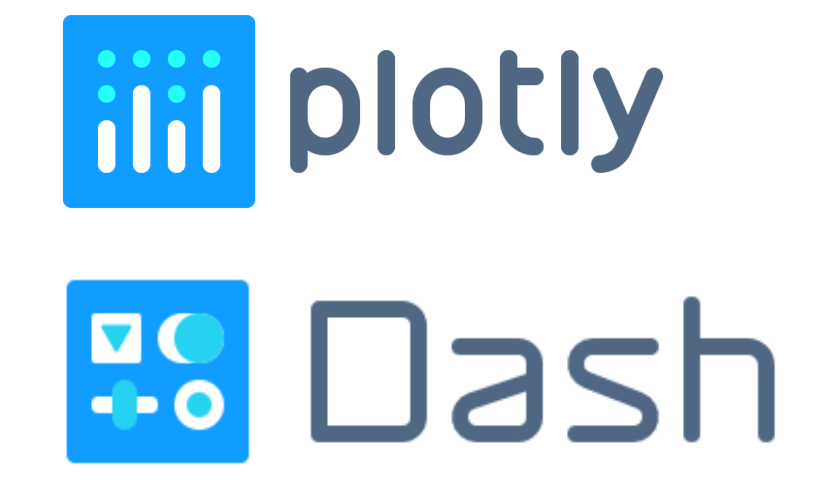

# This week's lecture

More hands-on exercises!

## Outline of today's lecture

Interactivity in Dash (10 mins)

Building a barchart with data from a real time query (40 mins)

Triggering changes of one plot from another plot (5 mins)

Break (5 mins)

Building your own visualization using your mock data! (40 mins) Wrap Up

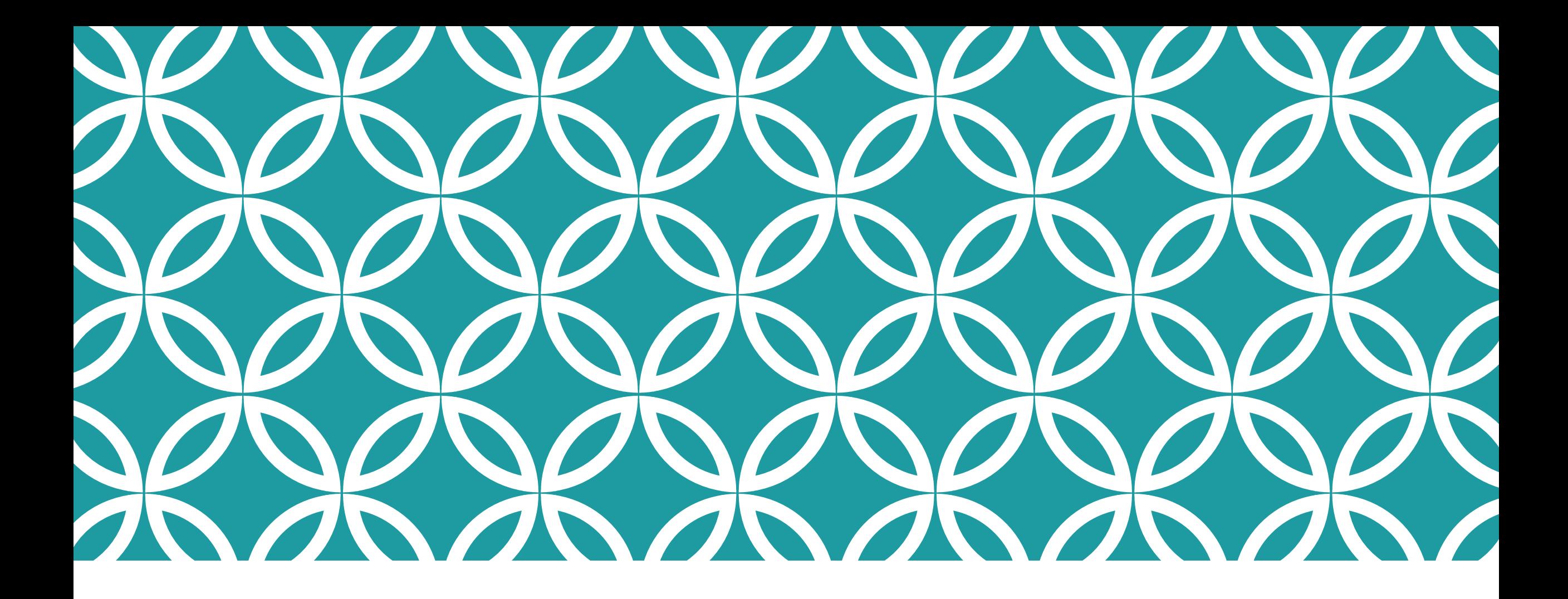

Interactivity in Dash

## A super simple example of interactivity in Dash

01\_dash-input-demo.py

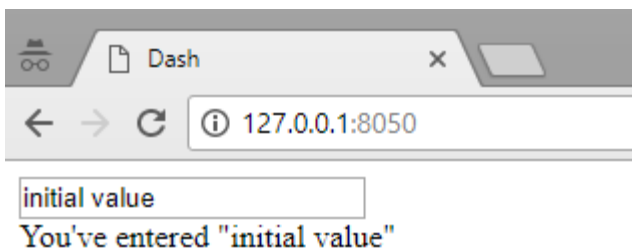

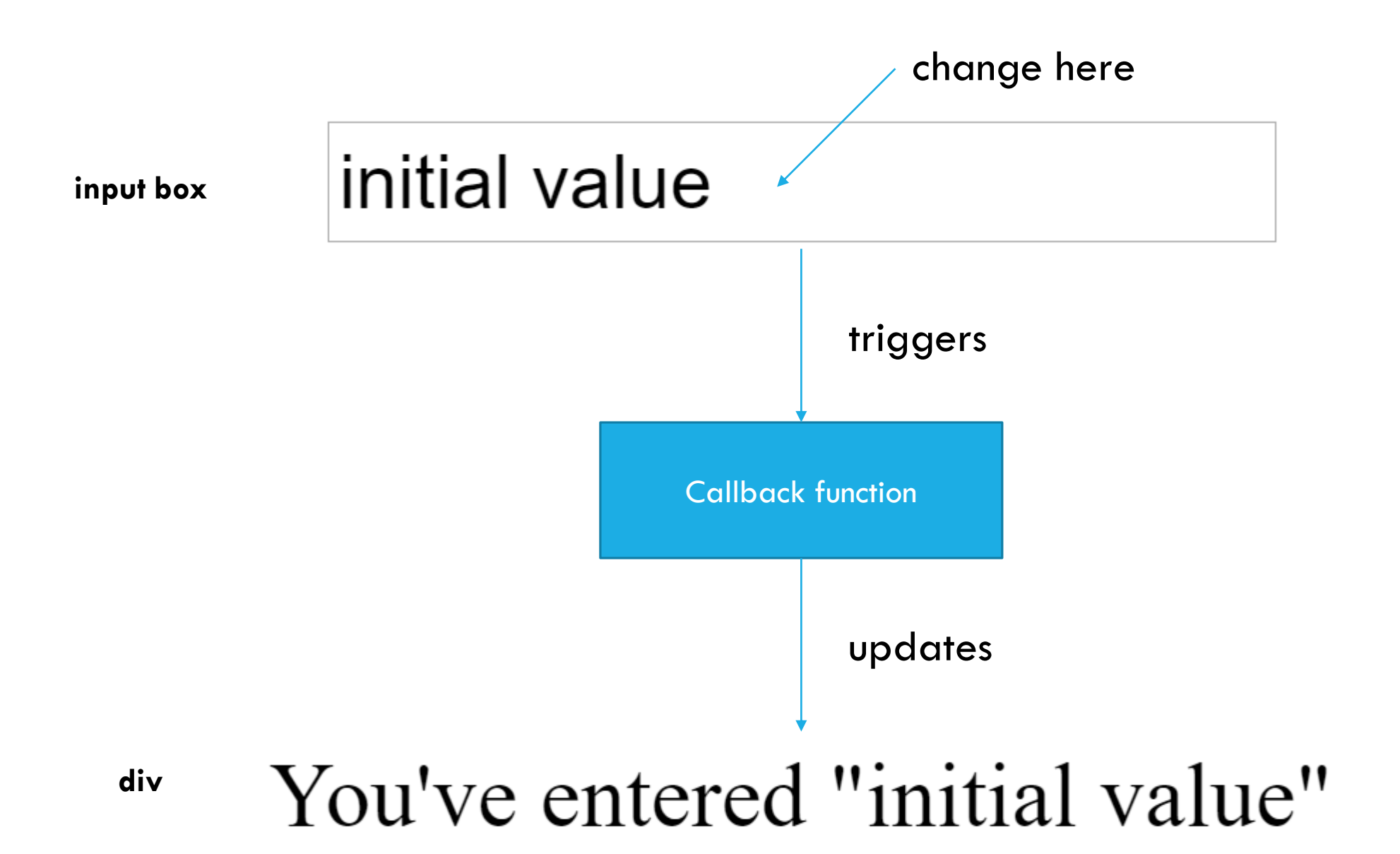

```
import dash
 \mathbf{1}from dash.dependencies import Input, Output
 \overline{2}import dash core components as dcc
 3
    import dash html components as html
 \overline{4}\overline{5}6\overline{6}# initialize Dash app
 \overline{7}app = dash.Dash()8
 \overline{9}# set the layout to have an input box and a div
10\blacksquareapp.layout = html.Div([
         dcc. Input (id='my-id', value='initial value', type='text'),
11
12<sub>1</sub>\rightarrow html. Div(id='my-div')
13
14
15
     \# Nefine callback to connect the input value with the content of the div
16
   \blacksquare@app.callback(
        'Output (component id='my-div', component property='children'),
17
         [Input (component id='my-id', component property='value')]
18
19
   def update output div(input value) \leftarrow input value
20
         return 'You\'ve entered "\{\}"'.format(input value)
21
22
    # start the app
23
24The updated content for the div
25
         app.run server()
```
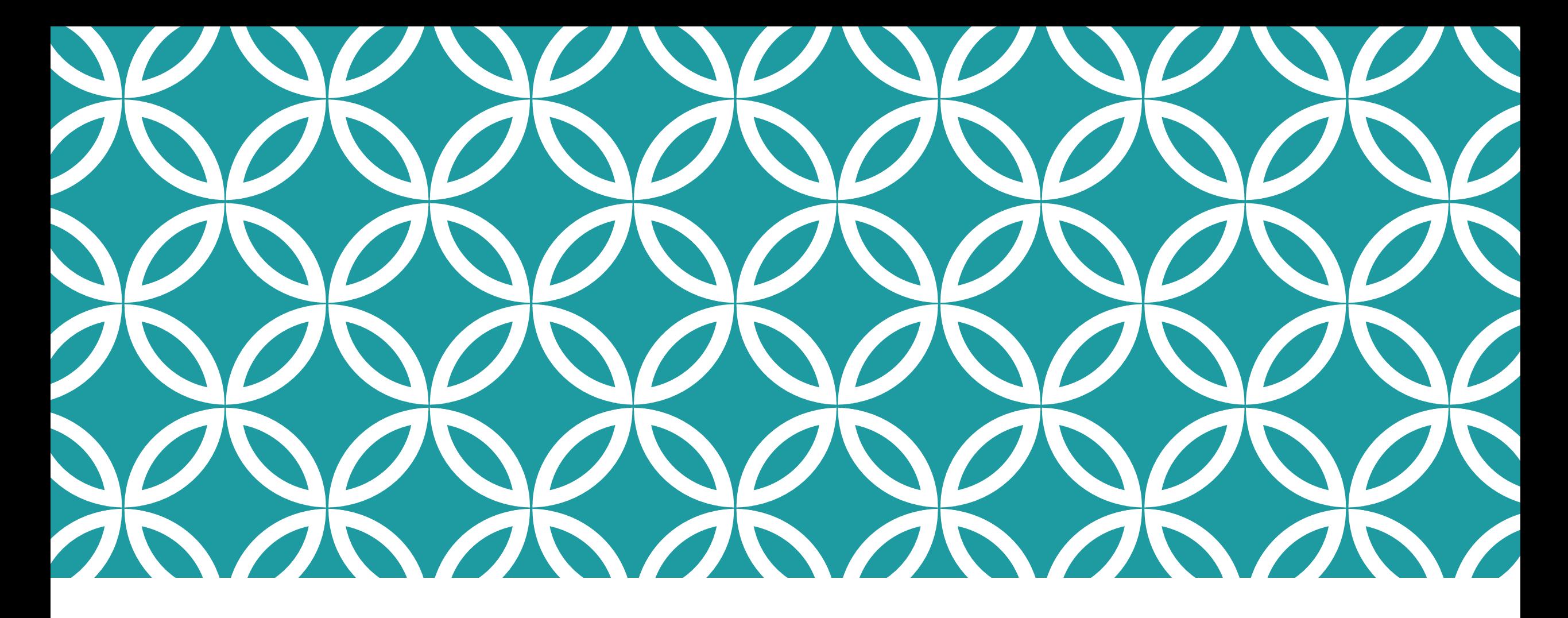

Building a barchart with data from a real time query

### Demo!

#### **Input box + Barchart**

Enter a search term: #seattle

Top hashtags from the tweets with search term "#seattle"

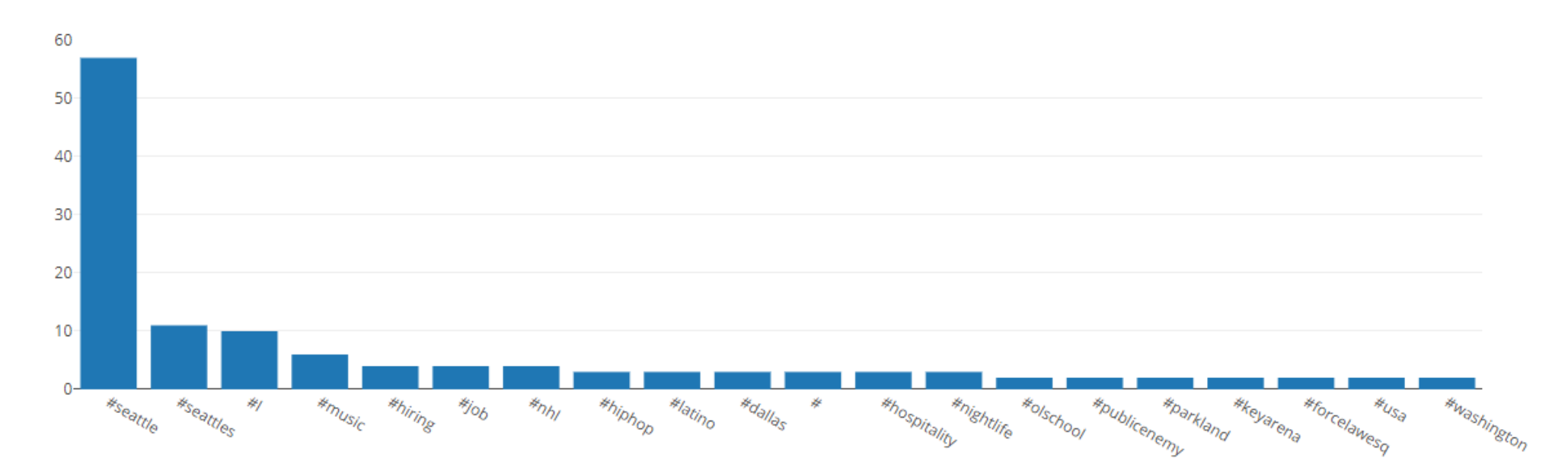

# 02\_dash-search-barchart.py

A skeleton code for us to fill together!

## Part 1: Based on Quiz 5

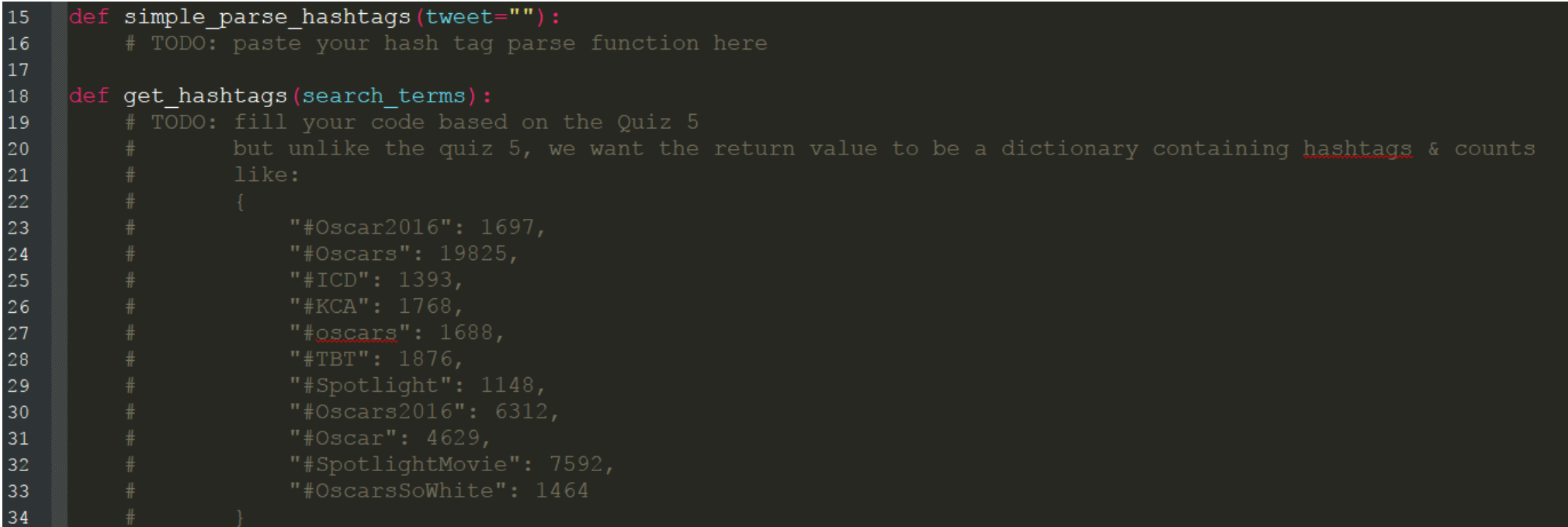

## Part 2: Define the callback function

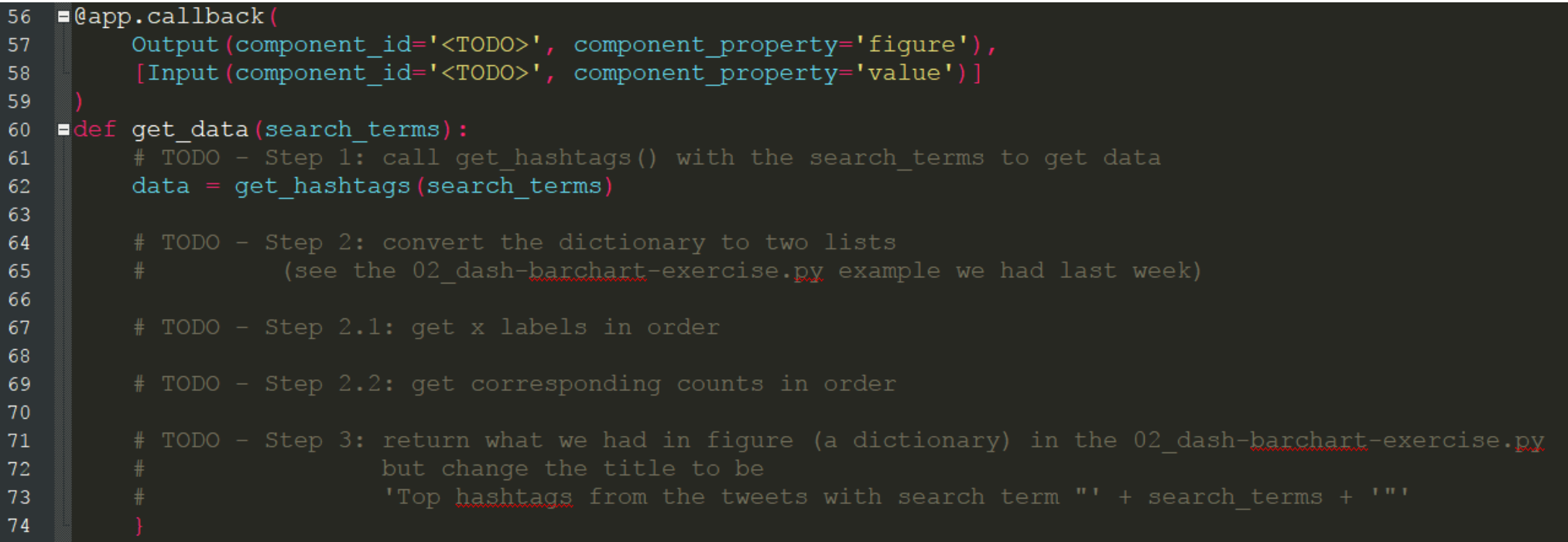

#### Part 2 – step 0: Define input & output components

```
\equivapp.layout = html.Div(children=[
41
         # H1 title on the page
42
         html.Hl(children='Input box + Barchart'),
43
44
45
46
         html.Label(children='Enter a search term:'),
47
         dcc. Input (id='search-term', value='#seattle', type='text'),
48
49
         # append the visualization to the page
50dcc.Graph(
51F
             id='barchart'
52
53
                             ?
54
                                          ?55
   \blacksquare@app.callback(
56
         Output (component_id='<TODO>y', component_property='figure'),
57
         [Input (component id='<TODO>', component property='value')]
58
59
```
## Part 2 – step 1: call get\_hashtags() with the search\_terms to get data

edef get data (search terms) : 60  $\frac{1}{2}$  TODO - Step 1: call get hashtags() with the search terms to get data 61 62

### Part 2 – step 2: convert the dictionary to two lists

(see the 02 dash-barchart-exercise.py example we had last week)

# TODO - Step 2.1: get x labels in order

## Part 2 – step 3: return a figure config dictionary

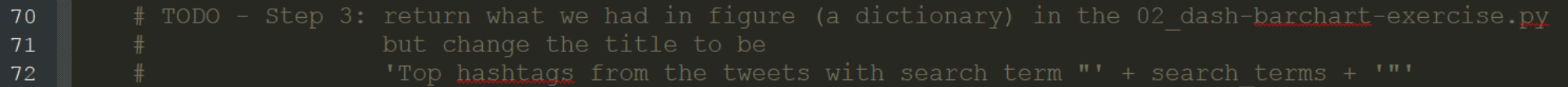

### Additional step: remove punctuation & lowercase

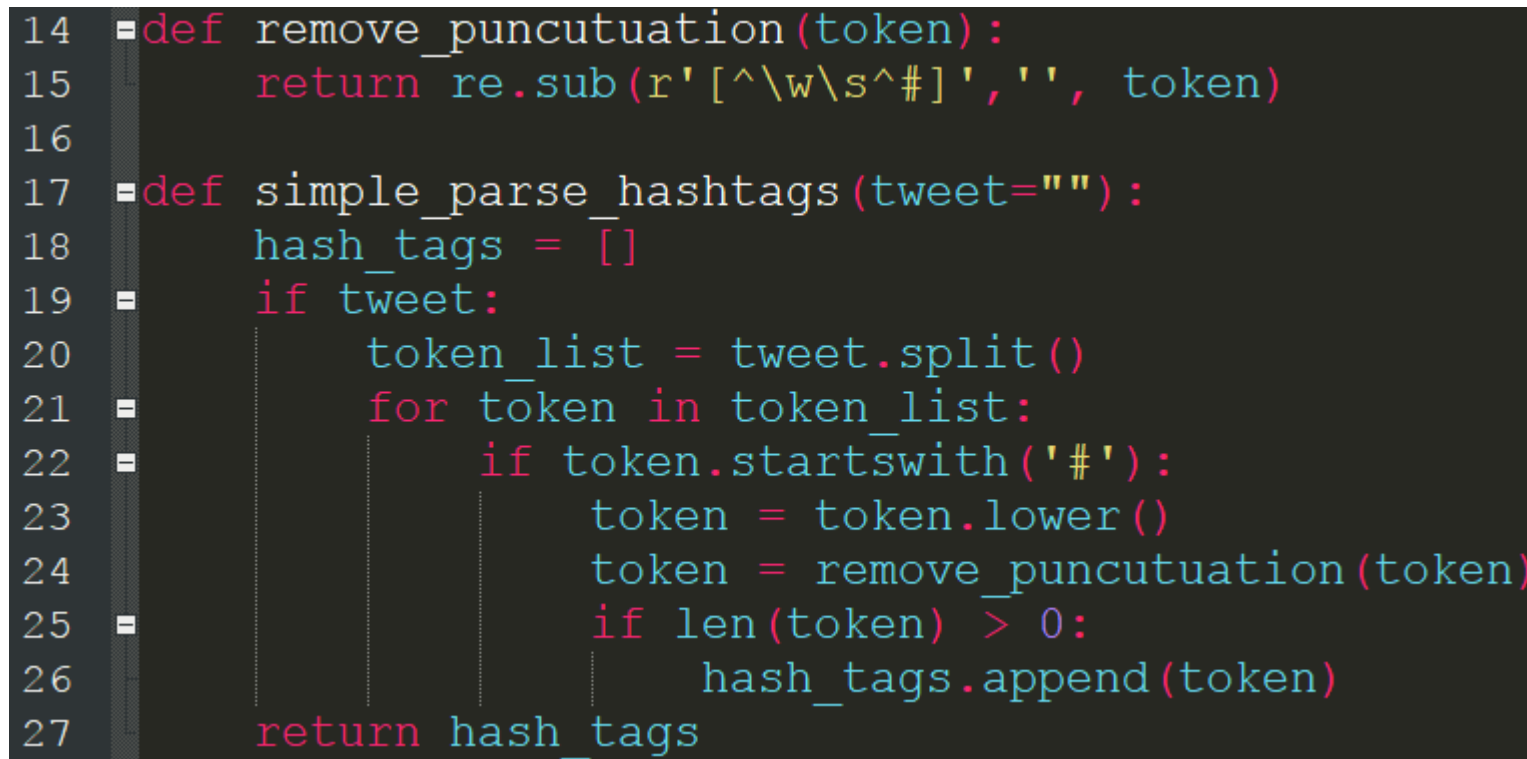

## Additional step: only show top 20 hashtags

hashtags  $\bar{1}n\bar{1}$  order = hashtags in order [:20] 105

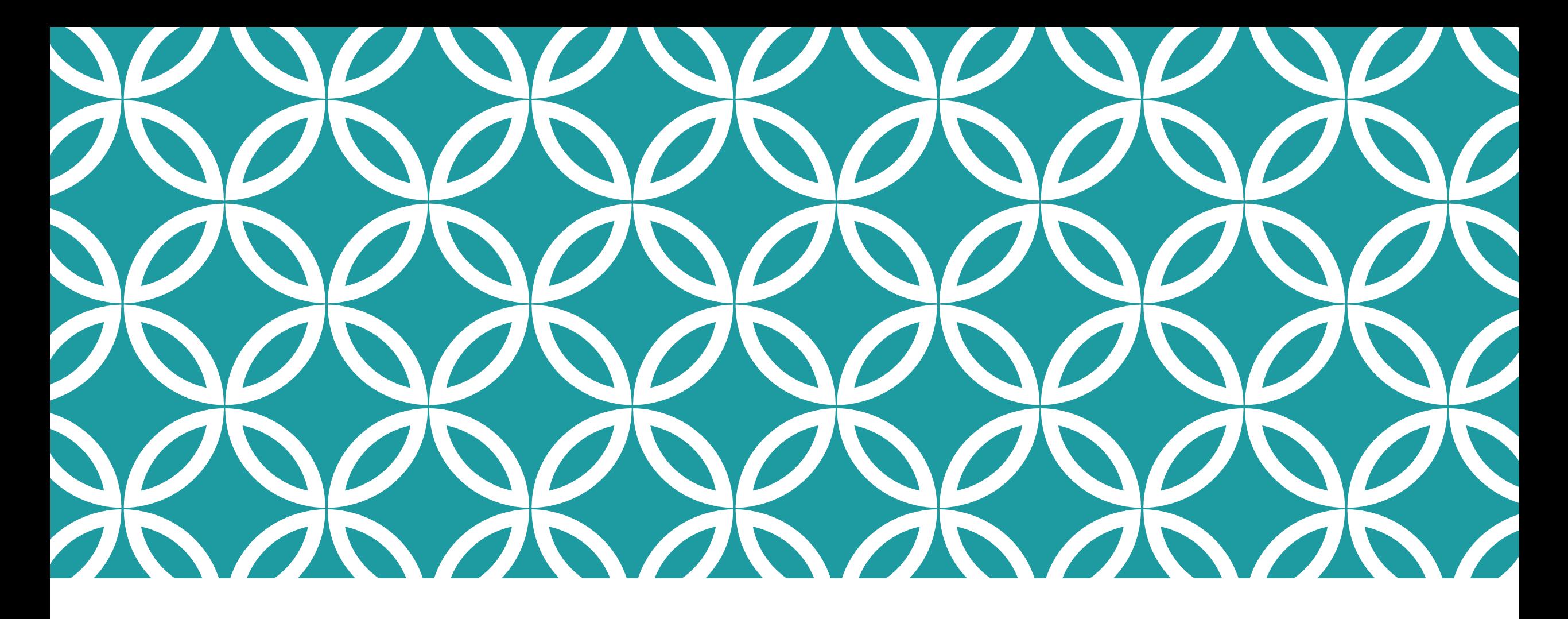

Triggering changes of one plot from another plot

## 03\_dash-election2016-interaction.py

#### Trigger changes of one plot from another plot

A demo to show how to make the plots connected.

Election2016 top 6 hashtags on Sept 26, 2016

Election2016 hashtag Trends

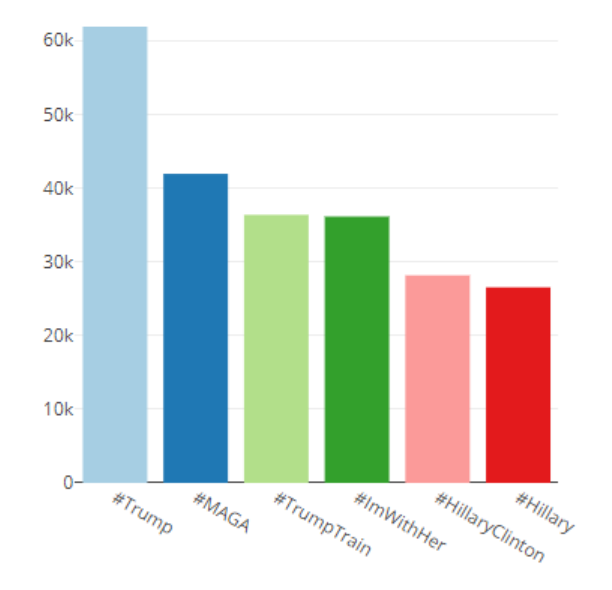

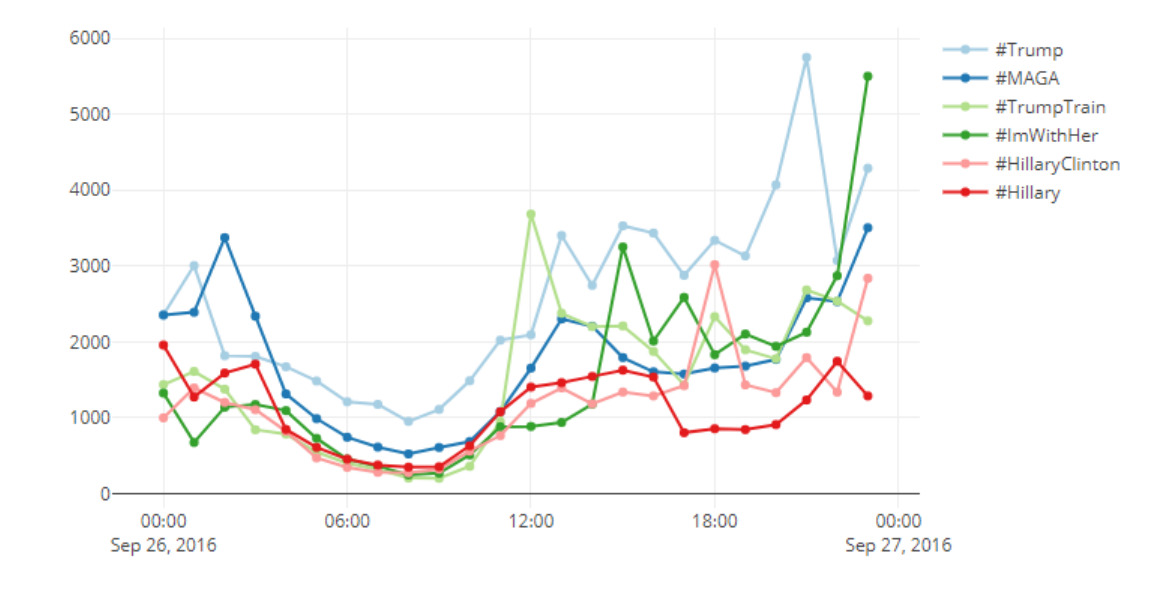

### Defining two plots

```
46
             # the first graph is a barchart
47dcc.Graph (
48
                 id='top-hashtag-barchart',
49figure=50
51'data': [{
5253
                              'x': top hashtags,
54
                              'y': [sum(data["trends"][hashtaq]) for hashtaq in top hashtaqs],
55
                              'type': 'bar',
56'marker': {
                                  'color': colors
57
58
59
60
61
                     # configure the layout of the visualization -- set the title to be Election2016 hashtag Trends
62 \quad \blacksquare'layout':
                         'title': 'Election2016 top %s hashtags on Sept 26, 2016' % top
63
64
65
                 clickData={"points" : []},66
67
                 config={'displayModeBar': False},
68 \frac{1}{2}style=f'width': 500
69
70
71
72
73
74
             # the second graph is a time series
75dcc.Graph(
                 id='trend-series',
76
                 config={'displayModeBar': False},
77
78clickData={"points": []}, style={
                    'width': 80079
80
81
```
## Update the figure of trend-series whe n tophashtag-barchart is clicked

define interaction: when click on the bar chart, the highlighting of the time series will be changed  $91$  $\blacksquare$ @app.callback  $92$ 

93 dash.dependencies.Output('trend-series', 'figure'),

[dash.dependencies.Input('top-hashtag-barchart', 'clickData')]) 94

## Update the line chart's data

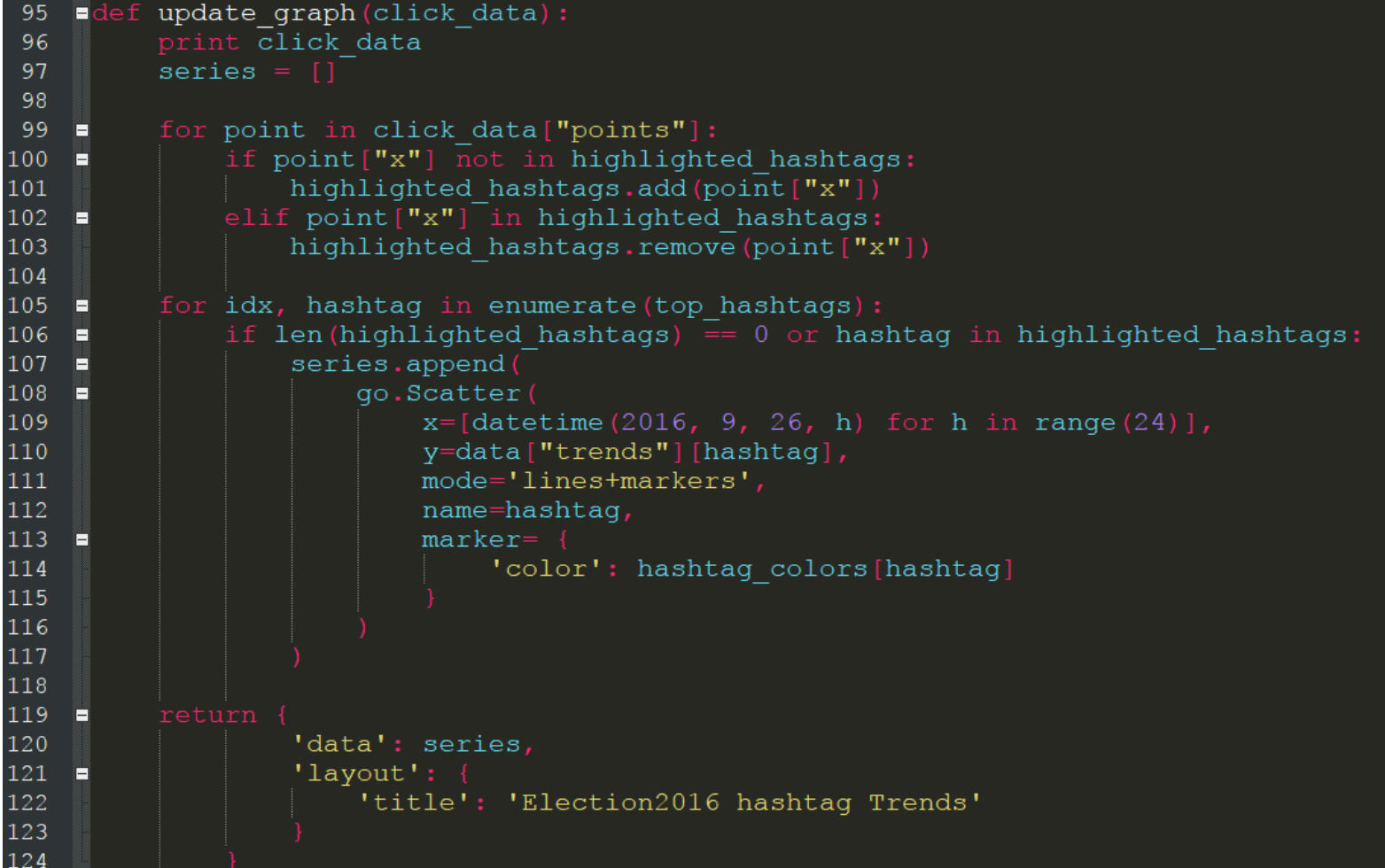

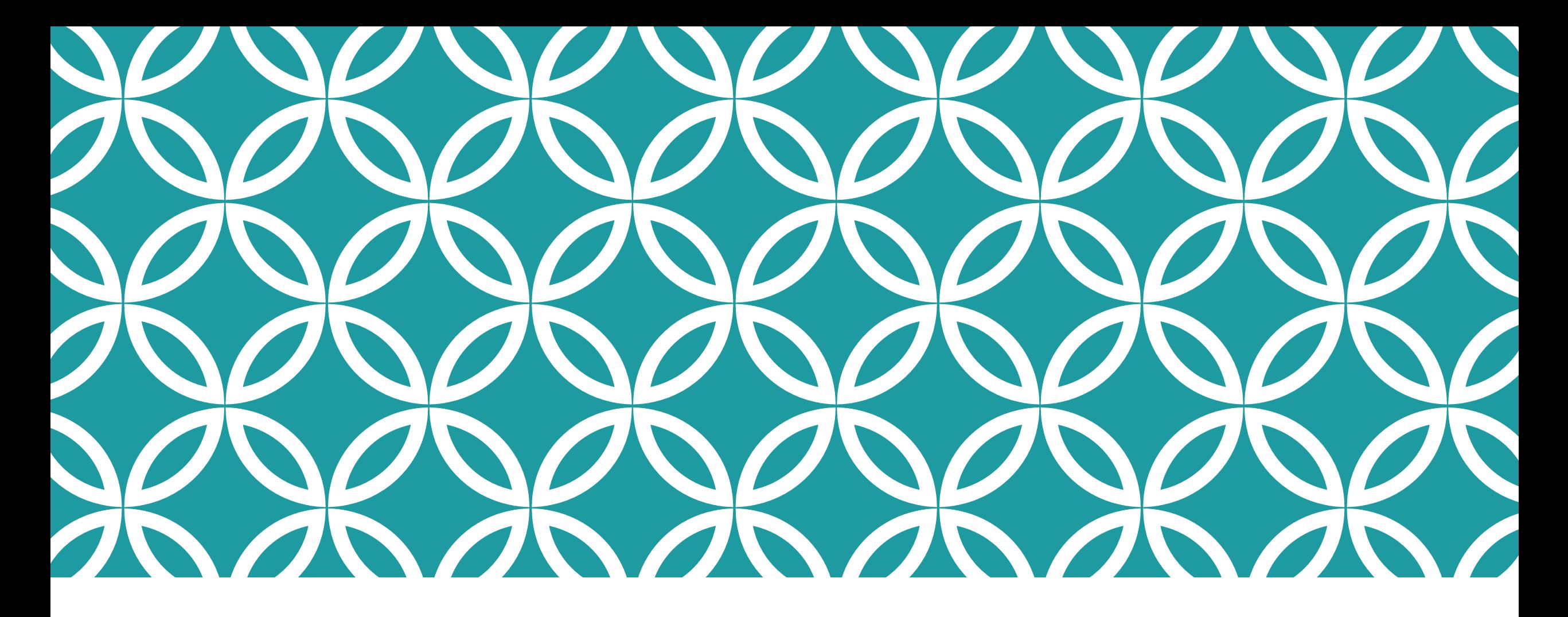

Building your own visualization using your mock data

# If you don't have your own data...

1. Try to modify the codes from the last week but use one of the following two json files

- election2016\_20160926\_top30\_hashtags\_hourly\_trends.json
- election2016\_20161008\_top30\_hashtags\_hourly\_trends.json
- 2. Try to make the two plots in one page

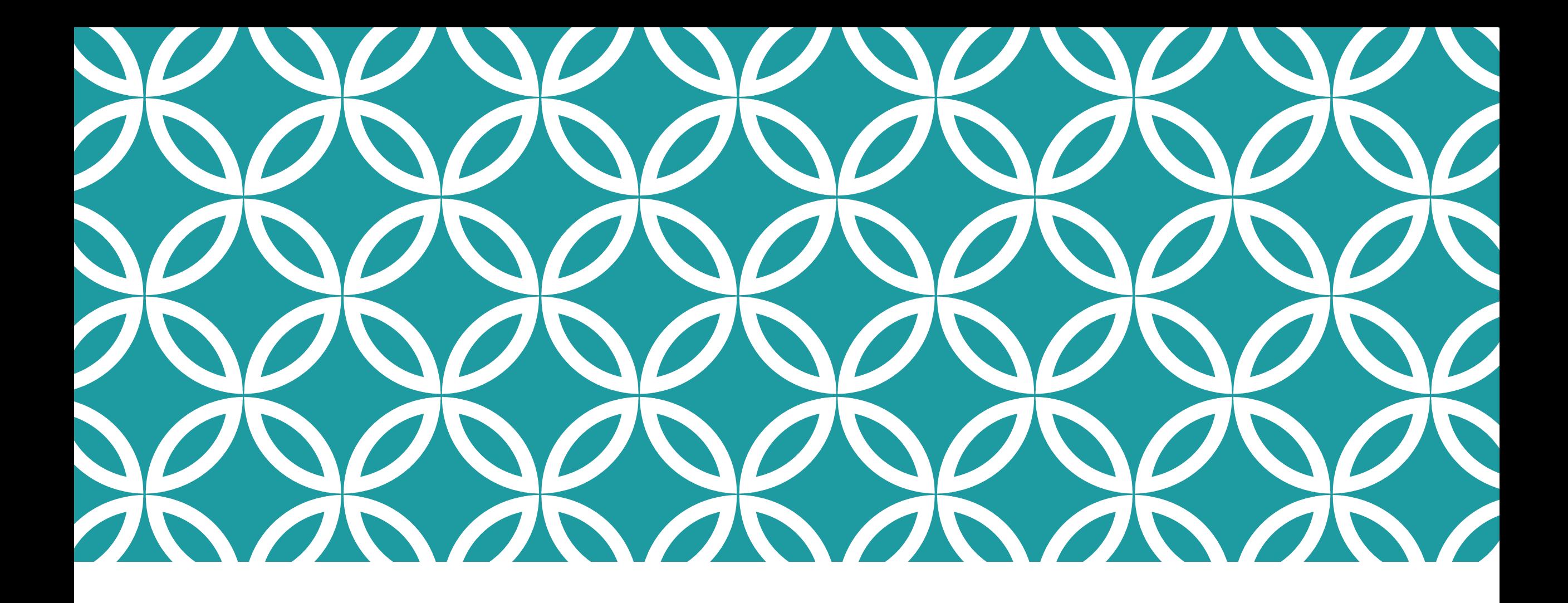

Wrap Up...

## In today's lecture, we have learned...

Basic interactivity in Dash

How to build a barchart with data from real time queries

A more complex example for interactivity

How to build visualization with your own data or to play with the examples we had

# How to go further

<https://community.plot.ly/>

<https://community.plot.ly/c/dash>

Ask me questions!

Take HCDE 511  $\odot$  (no programming classes there though)

This is only a way to build interactive web visualization – it may not be useful to you at this point, but maybe one day you will need it!

# Feedback Survey!

<https://goo.gl/forms/gJLNhtmUKNHKgzuj2>